*GPS Vehicle Tracker* 

**USER MANUAL V5.0** 

**TK310**  TK310 REV

Updated on 26/12/2008

# **Contents**

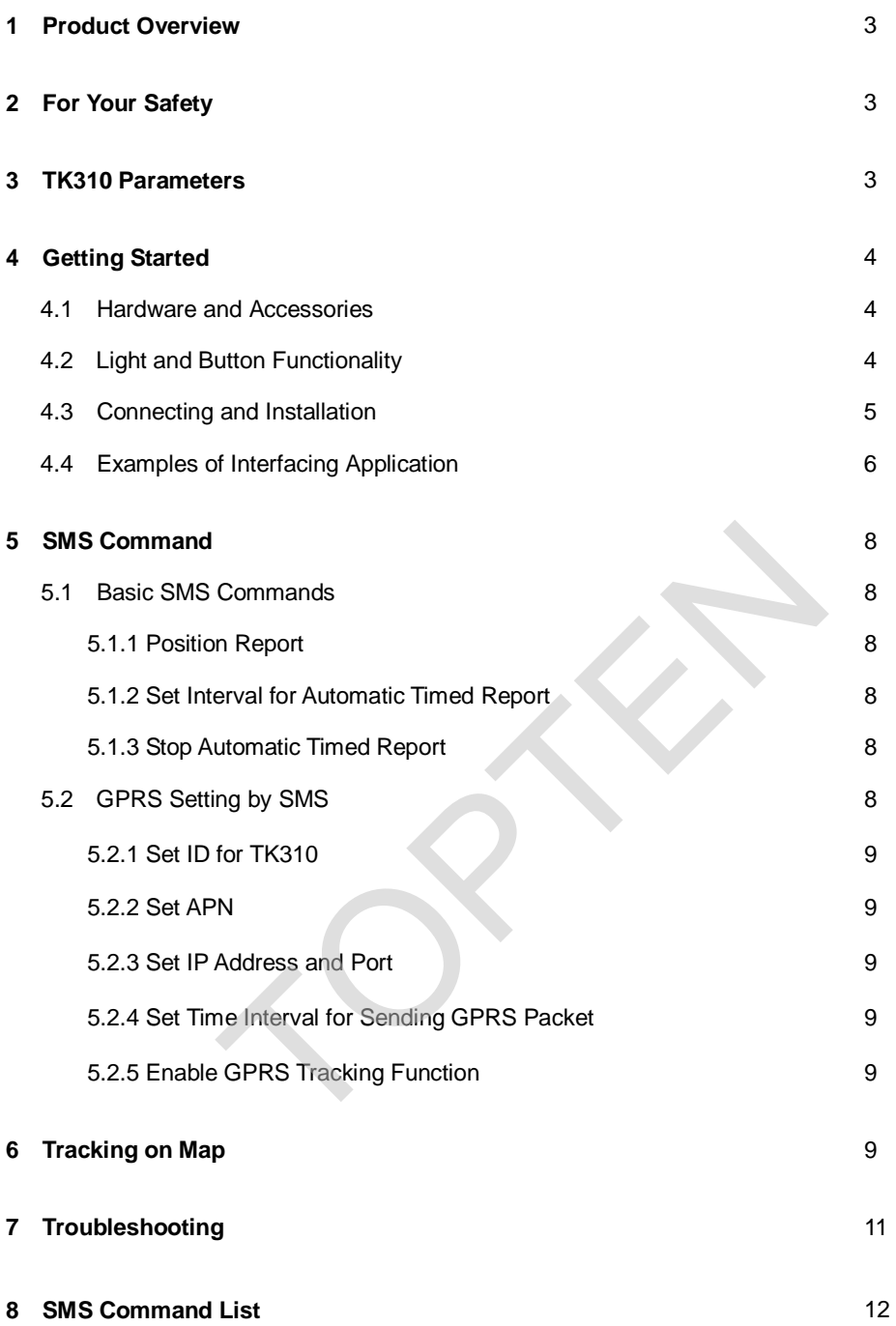

#### **1 Product Overview**

TK310 is a GPS/GSM/GPRS tracking device which is specially developed and designed for vehicle real-time tracking and security. With superior GPS and GPRS modules, TK310 has good sensitivity and stable performance. It can get accurate GPS fix even in remote places.

## **Main Features:**

*Tracking via SMS or GPRS (TCP/UDP) Current location report Tracking by time interval Position logging capacity up to 260,000+ waypoints Built-in motion sensor for power saving SOS panic button Geo-fencing control Low battery alert Speeding alert Engine Cut Wiretapping (optional) Alert when TK310 enters/exits GPS blind area Alert when TK310 is turned on I/O: 5 digital inputs, 3 negative and 2 positive triggering; 5 outputs.*  Analog Input: 2 10 bits resolution analog inputs ers/exits GPS blind area<br>urned on<br>negative and 2 positive triggering; 5 outputs.<br>s resolution analog inputs<br>idelines. Not following them may be dangerous or illegal. Re<br>When connecting with other device, read carefully its

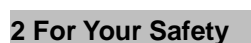

Read these simple guidelines. Not following them may be dangerous or illegal. Read the full user manual for more information.

*Proper Connection* - When connecting with other device, read carefully its manual so as to carry out correct installation. Do not connect it to other incompatible devices.

*Qualified Accessories* - Use original parts, qualified batteries and peripheral equipments to avoid damage to TK310.

*Safe Driving* - Drivers should not operate this product while driving.

*Qualified Service* - Only qualified personnel can install or repair TK310.

*Water Resistance* - TK310 is not water resistant. Keep it dry. Install it inside the vehicle or use waterproof bag if necessary.

*Confidential Phone Number* - For safety reason, do not tell other people the mobile phone number of your TK310 without taking precautions of security settings.

## **3 TK310 Parameters**

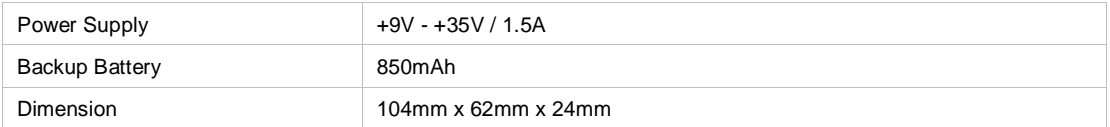

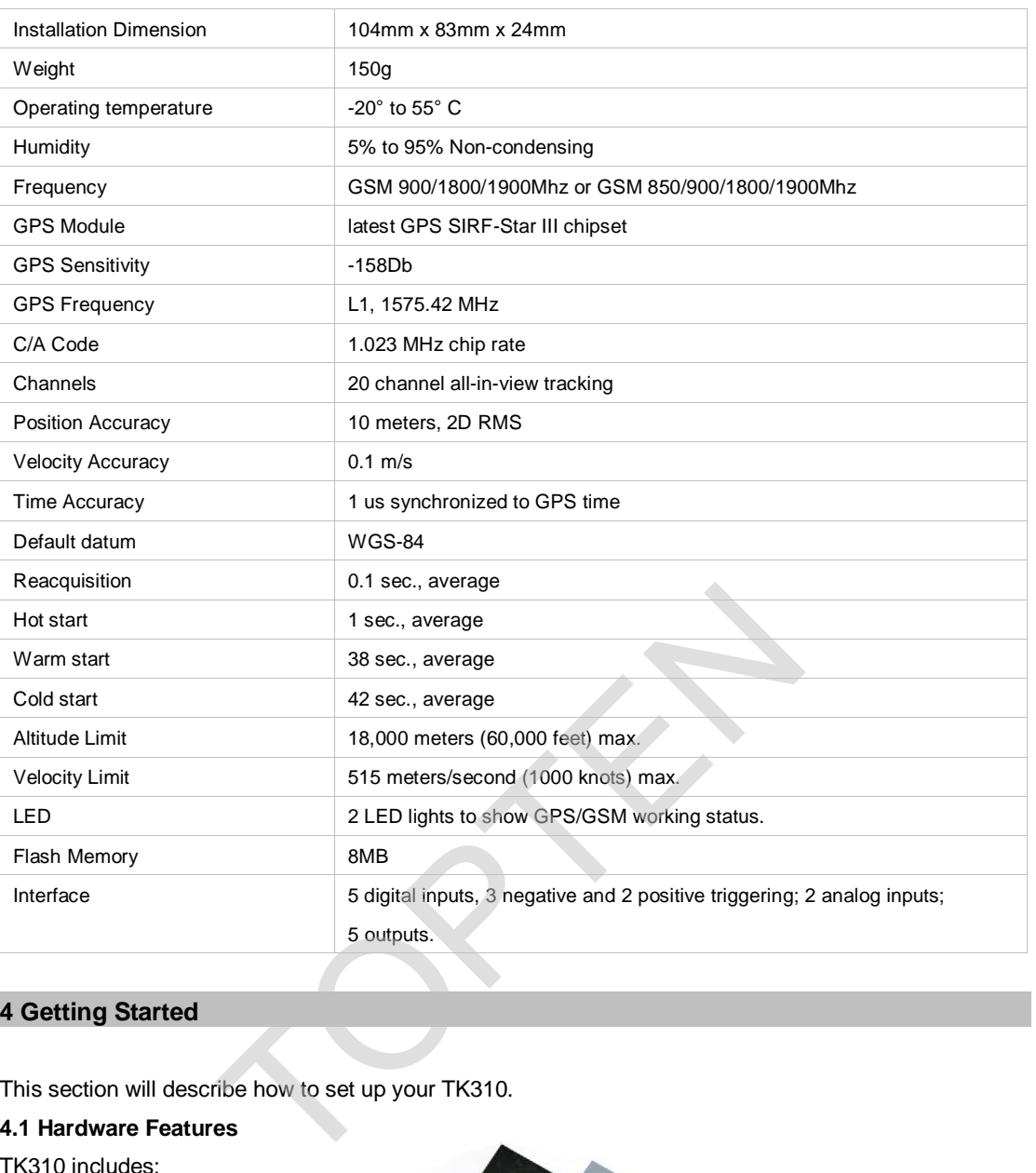

# **4 Getting Started**

This section will describe how to set up your TK310.

# **4.1 Hardware Features**

TK310 includes:

- *• TK310 Main Unit*
- *• GPS Antenna*
- *• GSM Antenna*
- *• Wires*
- *• USB Cable with converter*
- *• CD including*
- *- User Manual*
- *- Other document or software if required*

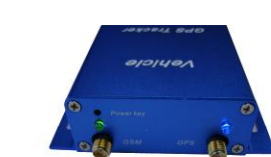

## **4.2 Light and Button Functionality**

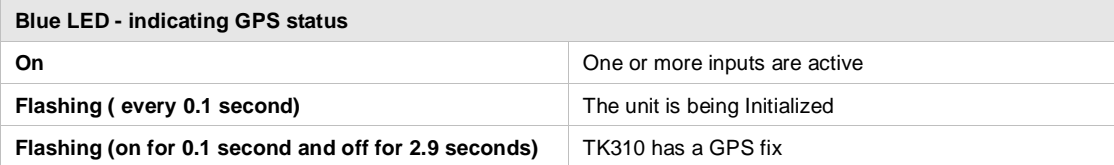

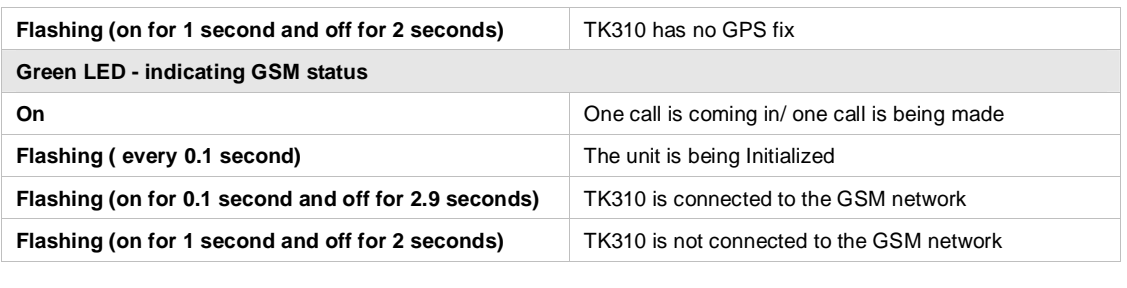

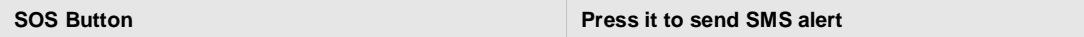

## **4.3 Connecting and Installation**

Read this manual before using your TK310 and check if all parts are included in the packaging box.

Ensure that your TK310 has a working SIM installed.

- Check that the SIM has not run out of credit (test the SIM in a phone to make sure it can send and *receive SMS)* 

*- Check that the SIM Lock code is turned off* 

- If you require the function of sending an SMS location report to the authorized phone number when it *makes a call to the TK310, please make sure the SIM installed supports displaying caller ID.* 

Before inserting SIM card, cut off the power for the AVL unit.

Install SIM Card

*- Unscrew and remove the front cover of your TK310.* 

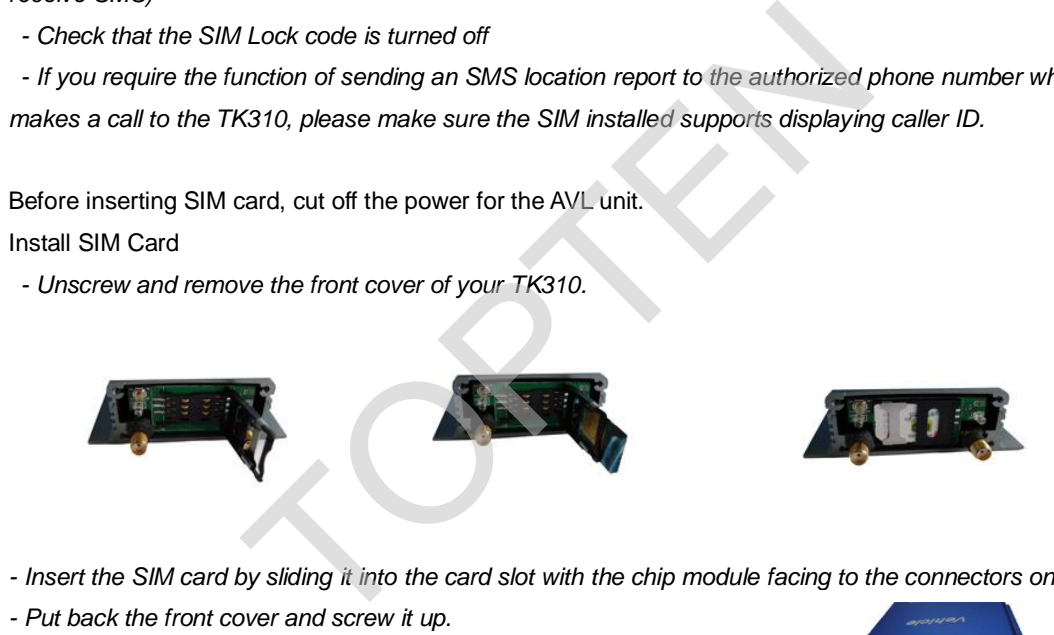

- Insert the SIM card by sliding it into the card slot with the chip module facing to the connectors on PCB.

*- Put back the front cover and screw it up.* 

Connect the GSM Antenna to the unit.

Connect the GPS Antenna to the unit.

- GPS antenna is used to receive satellite signals in the sky. It should be fixed to face the sky and should *not be covered or shielded by any objects containing metal, such as the metallic windshield.* 

Find a suitable place inside the car for installing the unit. Wiring connections must be firm and reliable and the joints should be wrapped with insulating tape tightly. The unused electrical wire should be properly insulated.

Check if all wirings have been connected correctly and then connect the unit to the motor power.

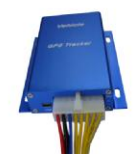

A connector for microphone is set in the PCB. If you need to link with an extra microphone for wiretapping

purpose, contact us to add this optional function before we deliver the devices to you.

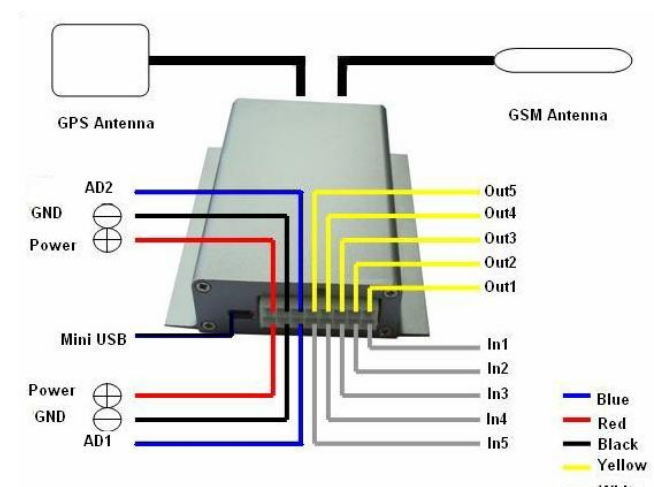

## **Installation Guide:**

#### **Descriptions of PINs**

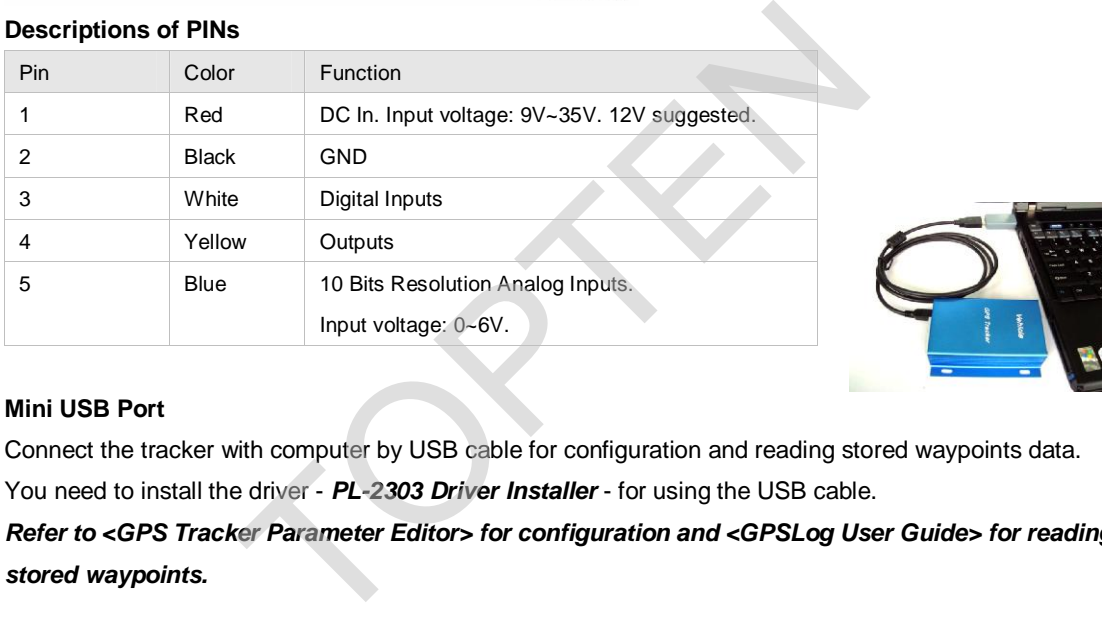

## **Mini USB Port**

Connect the tracker with computer by USB cable for configuration and reading stored waypoints data. You need to install the driver - *PL-2303 Driver Installer* - for using the USB cable.

*Refer to <GPS Tracker Parameter Editor> for configuration and <GPSLog User Guide> for reading stored waypoints.* 

#### **4.4 Examples of Interfacing Application**

For Input Ports

1. SOS Button - Input 1 / Input 2 / Input 3

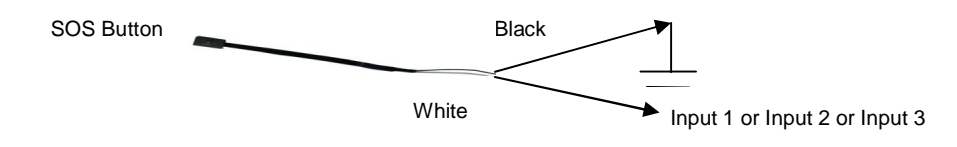

2. Ignition Detection - Input 4 / Input 5

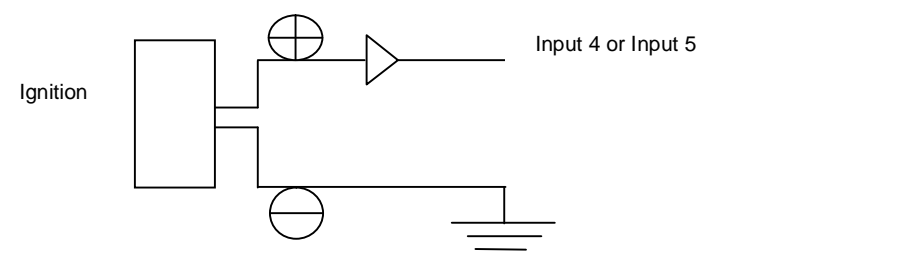

3. Detecting Lock Status of Car's Door or Trunk(Car Boot): Locked or Unlocked - Input 4 / Input 5

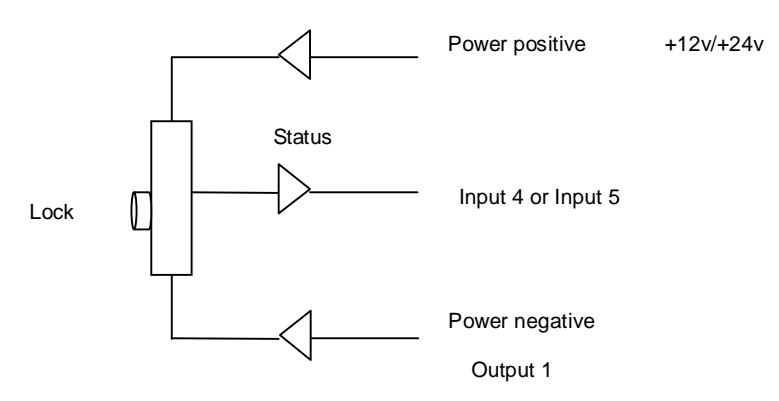

4. Connecting with Sensors (such as weight sensor) - Input 2 / Input3

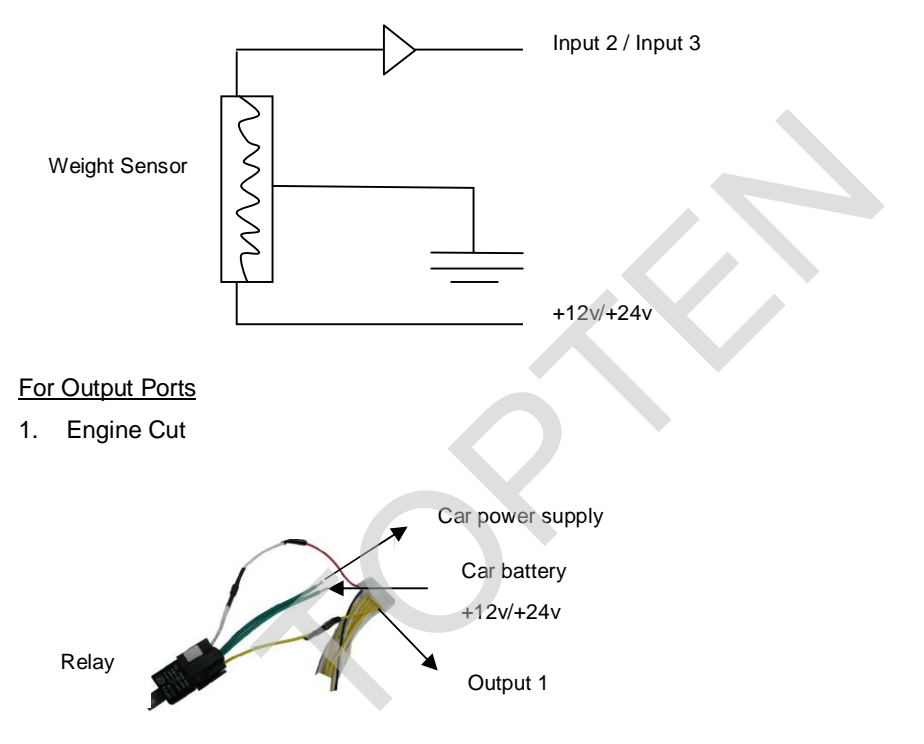

- **For Output Ports**
- 1. Engine Cut

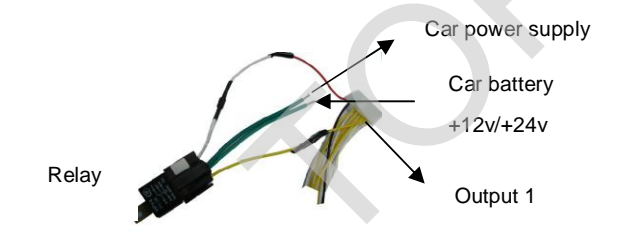

2. Connecting with Car Alarm

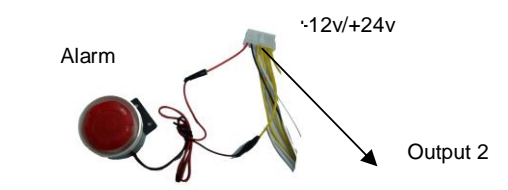

For Analog Input

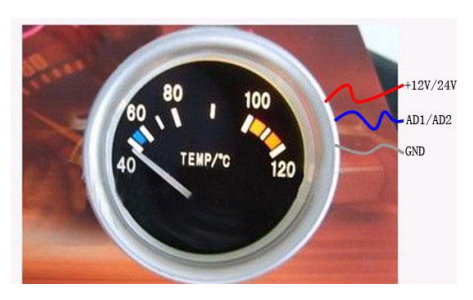

#### **5 SMS Command**

TK310 will only accept commands from a user with the correct password. Commands with wrong password are ignored. The default password is 000000.

#### **5.1 Basic SMS Commands**

#### **5.1.1 Position Report**

To know the location of your TK310, send an SMS or make a telephone call directly to TK310 and it will report its location by SMS.

Command: W<password>,<000>

Notes: The default password is 000000.

Example:

SMS sent: W000000,000

SMS received:

Latitude = 22 32 36.63N Longitude = 114 04 57.37E, Speed = 2.6854Km/h, 2008-12-24,01:50

To get TK310's position by another easier way:

(a) Call TK310 using your mobile phone.

(b) After listening to the ring for 10 - 20 seconds, hang up the phone.

(c) Then after 20 second, your mobile phone will receive a position SMS.

#### **5.1.2 Set Interval for Automatic Timed Report**

Description: Automatic timed reports will be sent to your mobile phone according to the time interval you set. our mobile phone.<br>
The ring for 10 - 20 seconds, hang up the phone.<br>
Ind, your mobile phone will receive a position SMS.<br>
Automatic Timed Report<br>
C timed reports will be sent to your mobile phone according<br>
ord>,002,XXX<br>
F

Command: W<password>,002,XXX Notes: XXX is the interval in **minute**. If XXX=000 it will stop tracking

Example:

SMS sent: W000000,002,005

SMS received: Set Timer Ok/005

TK310 will then report its location by SMS every 5 minutes.

## **5.1.3 Stop Automatic Timed Report**

Description: Automatic timed reports will stop once TK310 receives stop command. Command: W<password>,002,000 Example: SMS sent: W000000,002,000 SMS received: Set Timer Ok/000 TK310 will stop automatic timed report

#### *For more detailed SMS commands please go to Chapter 8 - SMS Command List*

## **5.2 GPRS Settings by SMS**

Tracking via GPRS, you should set IP, Port and APN for TK310. Ensure that your SIM card in TK310 supports GPRS connection prior to setting.

## **5.2.1 Set ID for TK310**

Command: W<password>,010,ID Note: Tracker ID must not over 14 digits. Example: W000000,010,123456789 TK310 will then reply with an SMS ('Set SIM Ok/123456789') to confirm this setting.

## **5.2.2 Set APN**

Command: W<password>,011,APN,APN Name,APN Password Note: If no APN name and password required, input APN only. Example: W000000,011,CMNET TK310 will reply with an SMS (like 'Set APN Ok/CMNET') to confirm this setting.

#### **5.2.3 Set IP Address and Port**

Command: W<password>,012,IP,PORT Example: W000000,012,202.116.11.12,8000 TK310 will then reply an SMS ('Set IP Ok /202.116.11.12,8000') to confirm this setting.

## **5.2.4 Set Time Interval for Sending GPRS Packet**

Command: W<password>,014,time interval(in unit of 10 seconds) Example: W000000,014,00003 TK310 will send GPRS packet every 30 seconds

## **5.2.5 Enable GPRS Tracking Function**

Command: W<password>,013,X X=0, to turn off GPRS tracking function (default); X=1, to set TCP X=2, to set UDP Example: W000000,013,1 TK310 will reply with an SMS to confirm this setting. an SMS ('Set IP Ok /202.116.11.12,8000') to confirm this set<br>
al for Sending GPRS Packet<br>
ord>,014,time interval(in unit of 10 seconds)<br>
14,00003<br>
S packet every 30 seconds<br>
Tracking Function<br>
ord>,013,X<br>
tracking function

*For more information regarding of bulk configuration by USB cable please refer to < GPS Tracker Parameter Editor>.* 

*For more information regarding GPRS settings please refer to <GPRS Communication Protocol >.* 

*If you are using GpsGate Software, please contact us for writing GpsGate protocol before delivery.* 

## **6 Tracking on Map**

Download Google Earth from <http://earth.google.com/> Start the Google Earth (For more information about Google Earth please refer to [http://earth.google.com/\)](http://earth.google.com/)) as the following picture shows:

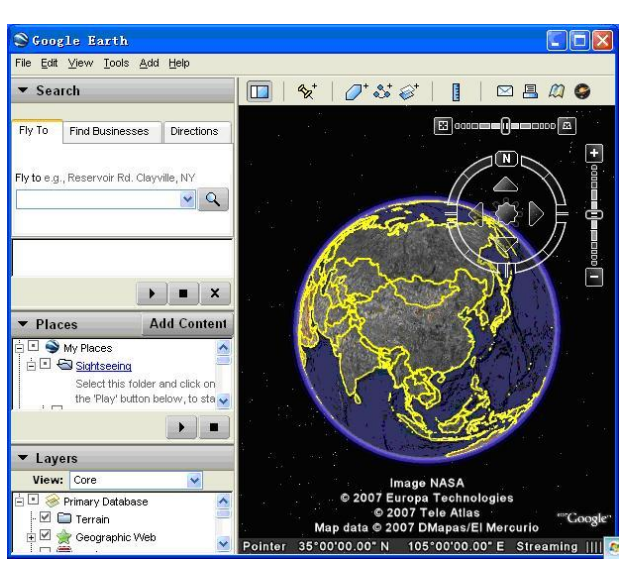

Input the latitude and longitude that you receive from the tracker by SMS and click the search button.

Google Earth will display the location for you.

Example:

When you receive:

Latitude = 22 32 40.05N

Longitude = 114 04 57.74E

Type as the following picture shows:

*(Note: you should input the latitude and longitude as: 22 32 40.05N 114 04 57.74E)* 

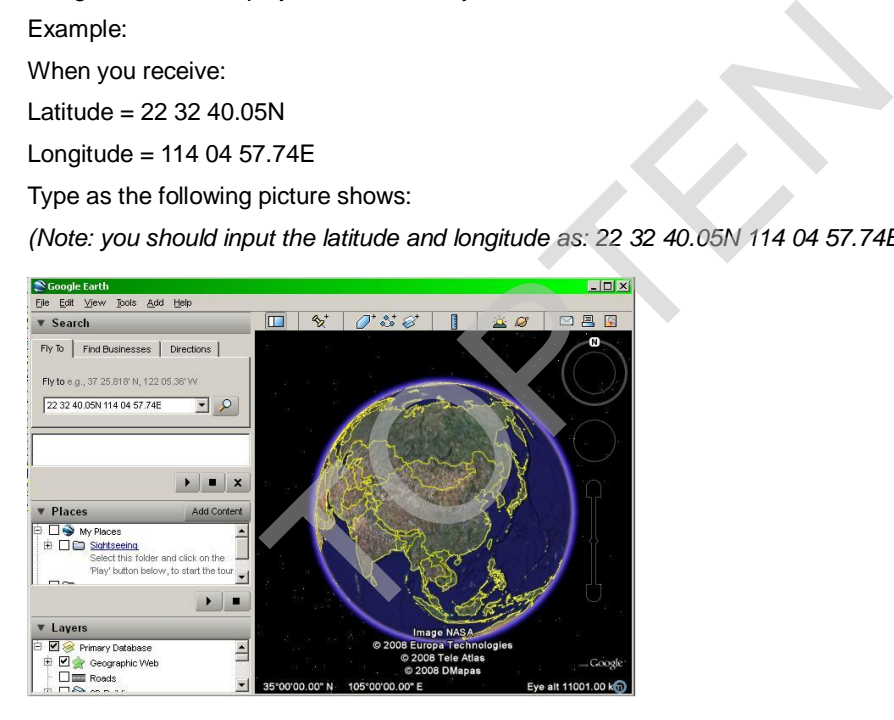

Now you can find the location of your tracker:

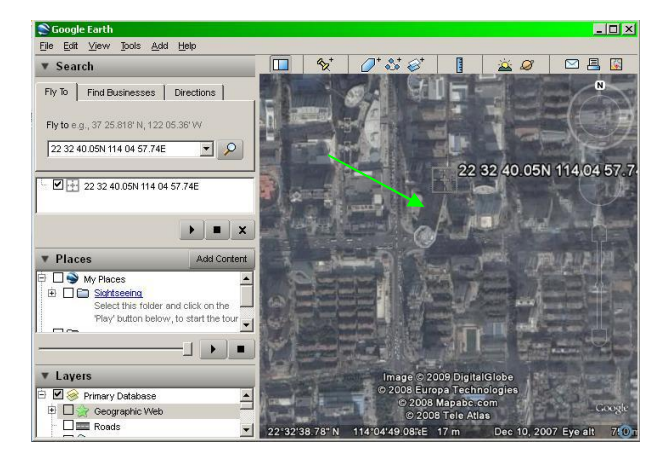

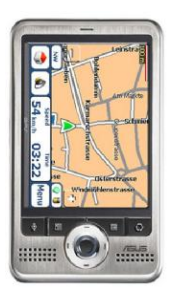

Or you can start the Internet Explorer and connect to <http://maps.google.com> for displaying the location.

Or you can use local map software on PDA or car navigation device to input the coordinates.

# **7 Troubleshooting**

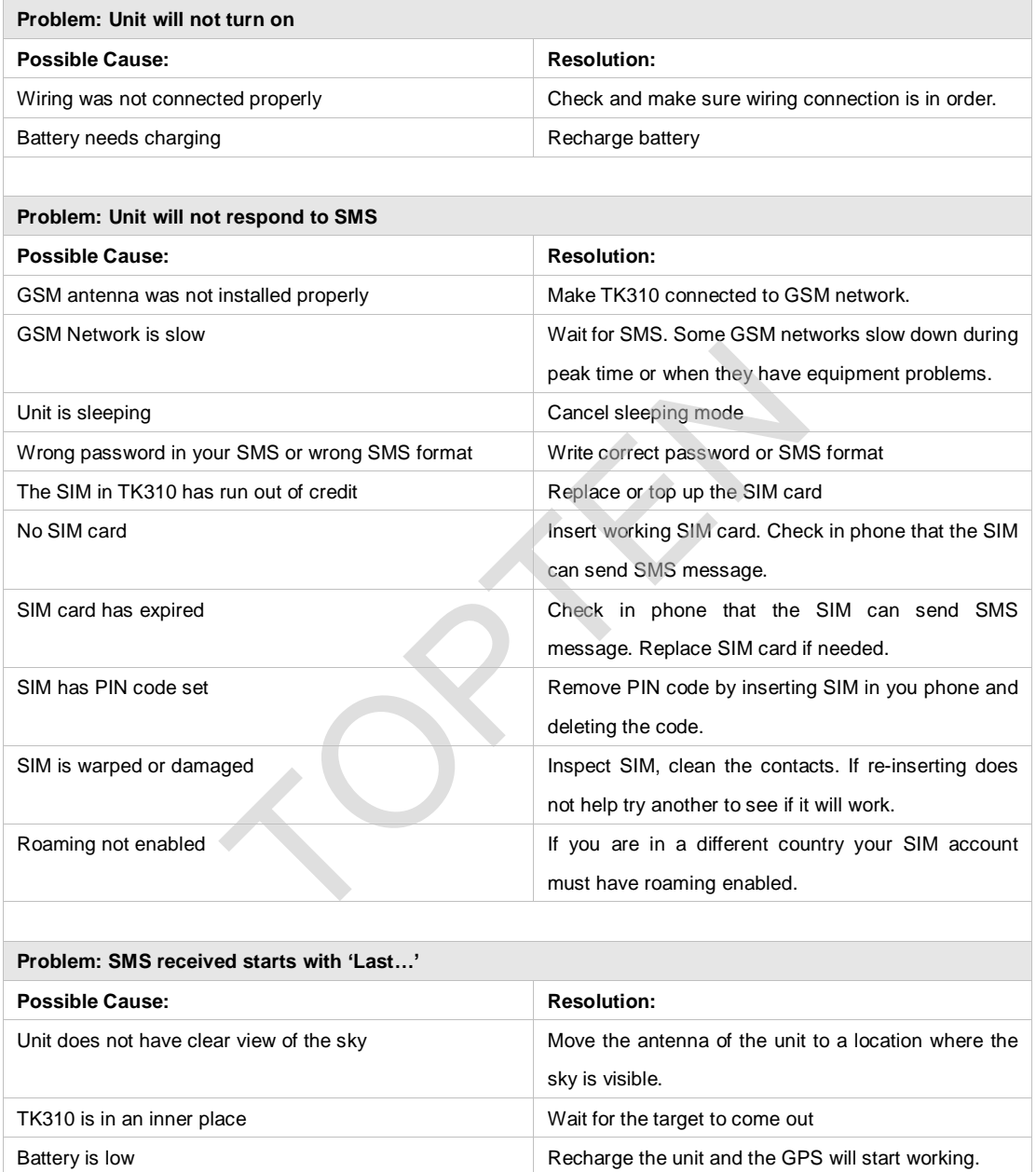

# **8 SMS Command List**

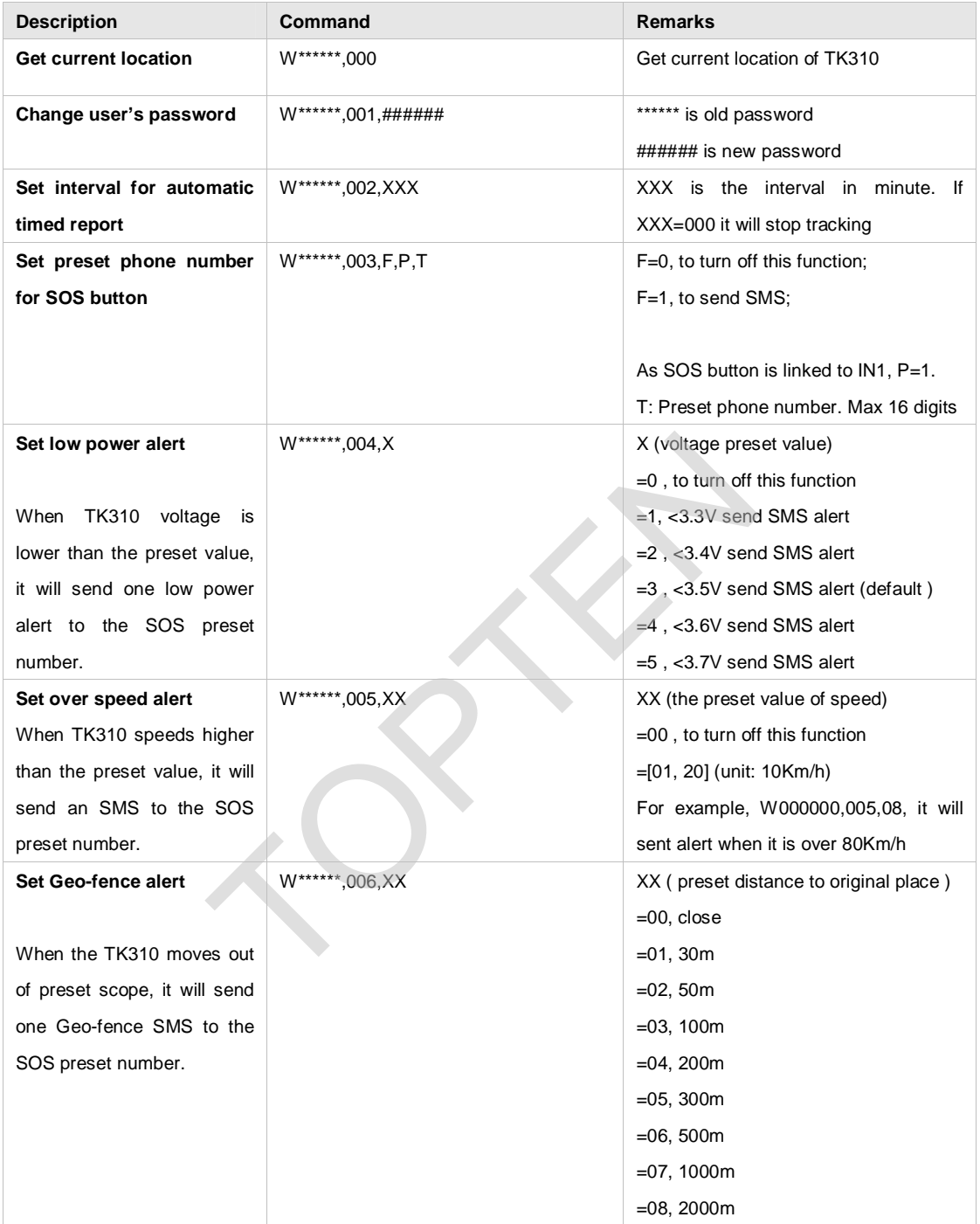

(Remarks: \*\*\*\*\*\* is user's password, and the default password is 000000)

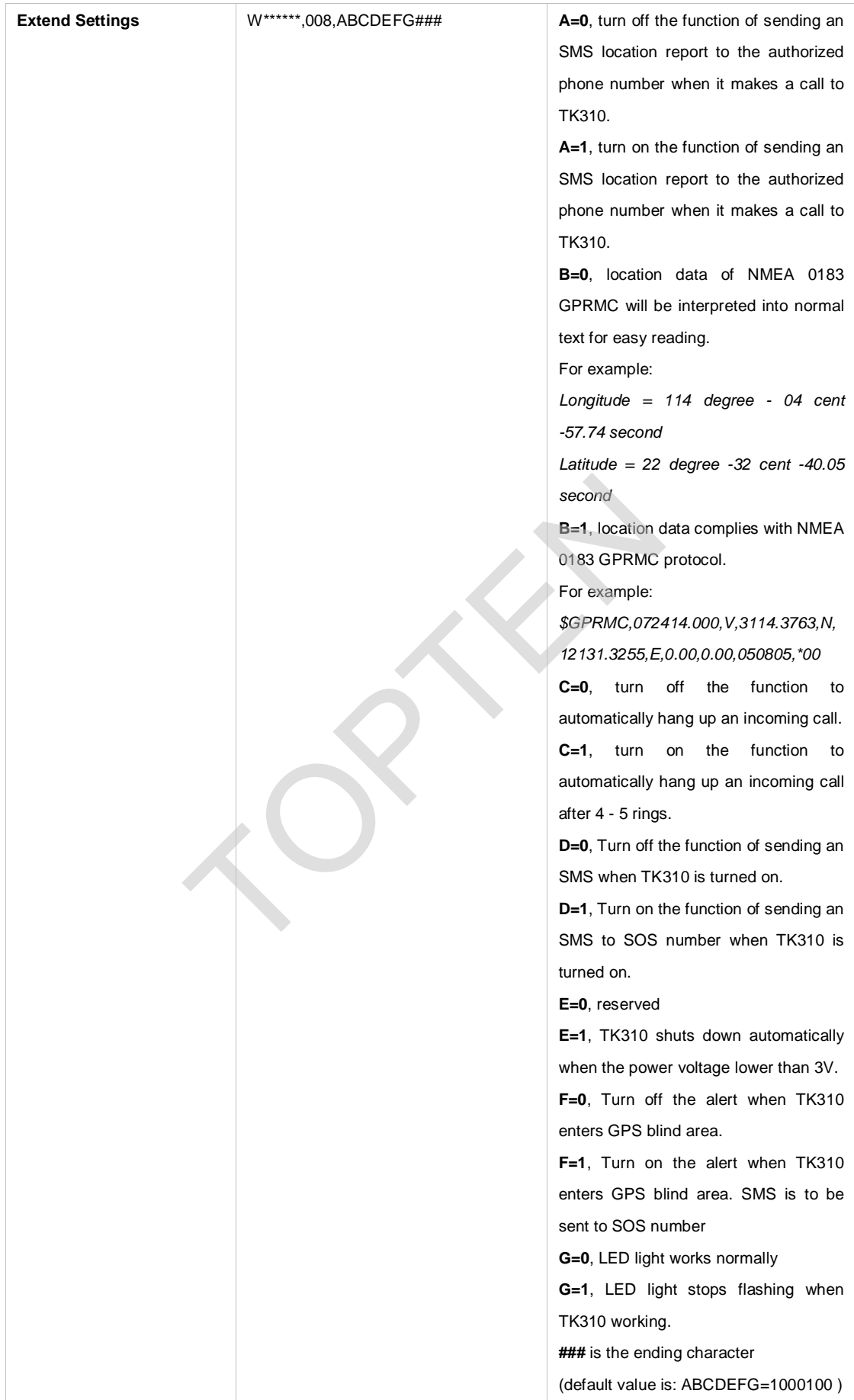

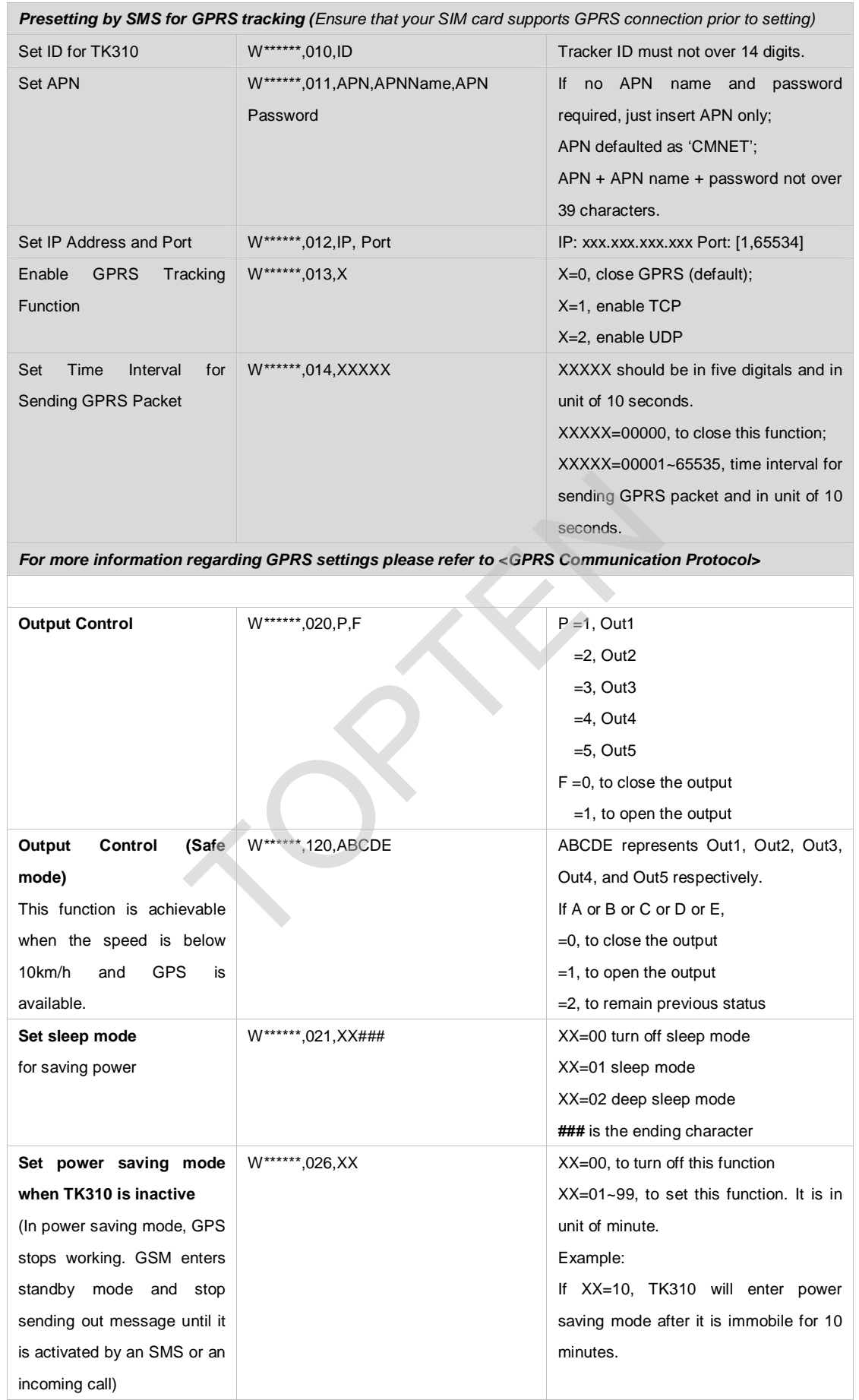

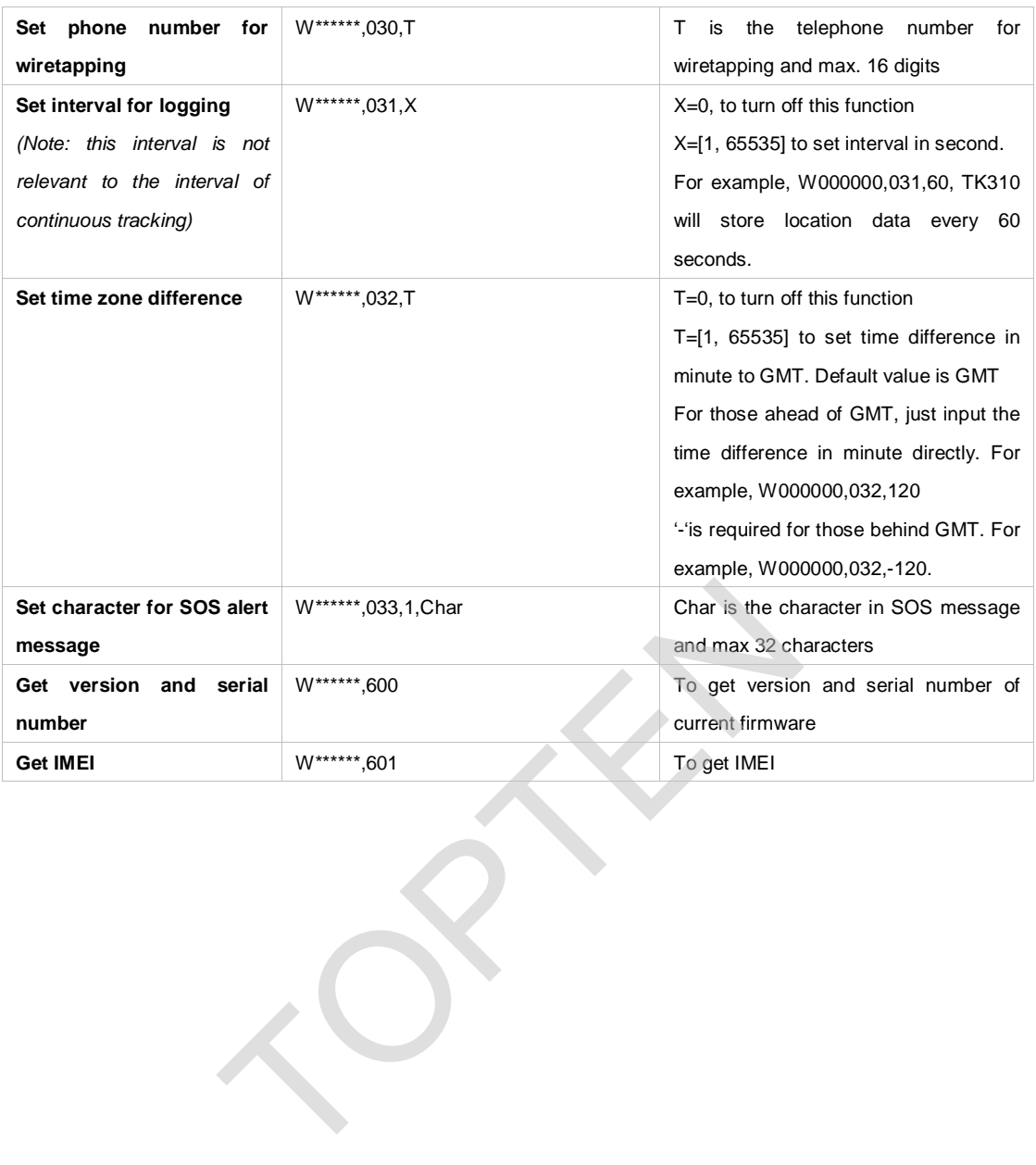